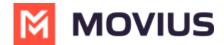

# Set Availability - MultiLine for Intune Android

Last Modified on 12/07/2023 6:28 pm EST

Read on to learn about setting your business schedule

### **Overview**

You can use the Manage Availability feature to turn on Do Not Disturb or set a weekly Business Hours schedule.

# Before you start

• You must be connected to the Internet to set your Business Hours.

## **Set Business Hours**

Use **Business Hours** to set which hours you would like your phone to ring. Outside of those hours, calls will go to voicemail.

- 1. Go to **Settings**.
- 2. Go to **Settings** and tap **Manage Availability**.

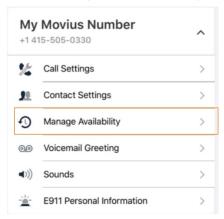

- 3. Tap on **Business Hours** to enable it. Tap again to disable it.
- 4. Use the sliders to set the hours you're available on your MultiLine number. Any incoming calls that are received outside those set hours will automatically be forwarded to your MultiLine voicemail.

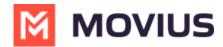

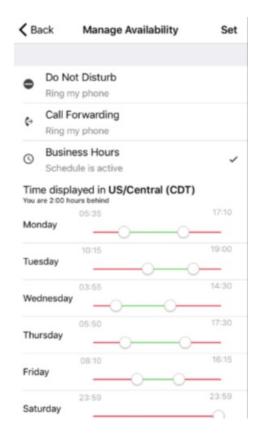

If you are using the **Call Handling** feature to set a list of numbers to simultaneously or sequentially dial, the **Do Not Disturb** or **Business Hours** settings apply first and the calls will go to your voicemail and not ring the numbers on your **Call Handling** lists.

#### **Set Do Not Disturb**

When **Do Not Disturb** is enabled, all the calls will be sent directly to your MultiLine voicemail.

- 1. Tap the **menu icon**: in the bottom right (iOS) or upper right-hand corner (Android).
- 2. Go to Settings and tap Manage Availability.

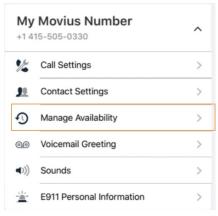

3. Tap on **Do Not Disturb** to enable it. A checkmark will appear and the message will show that

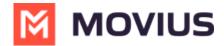

MultiLine will send all calls to voicemail. Tap again to disable it. The checkmark will disappear and the message will show that MultiLine will ring your phone.

#### ← Manage Availability

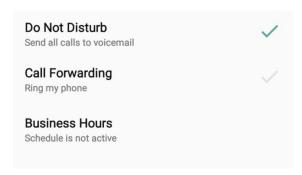

If you are using the **Call Handling** feature to set a list of numbers to simultaneously or sequentially dial, the **Do Not Disturb** or **Business Hours** settings apply first and the calls will go to your voicemail and not ring the numbers on your **Call Handling** lists.